## Nastavenie poštového klienta Microsoft Outlook 2007

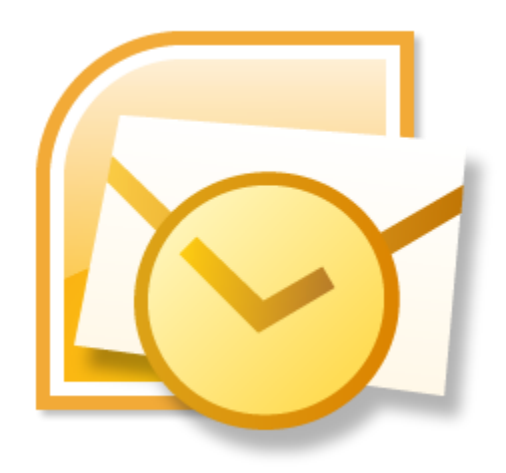

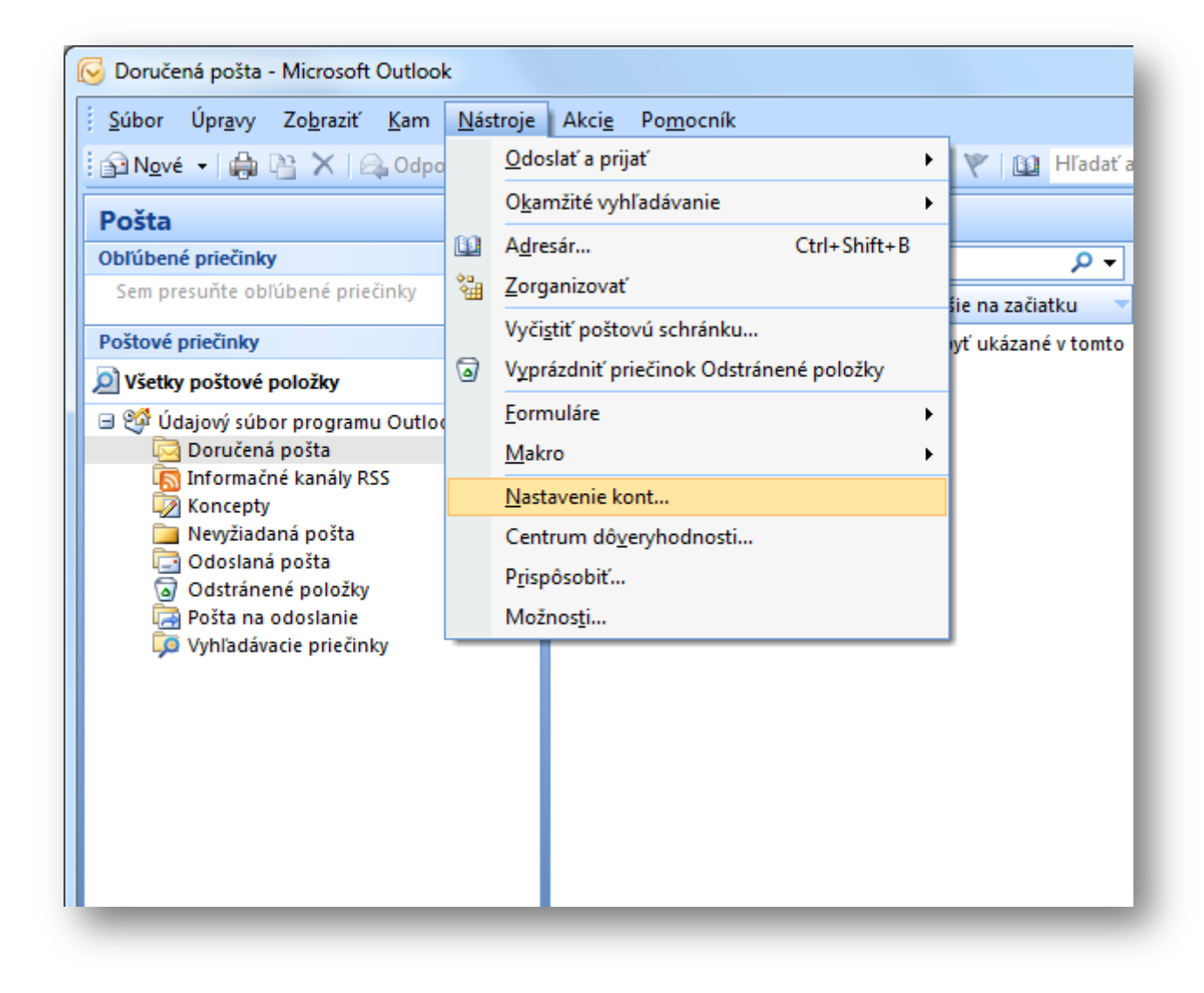

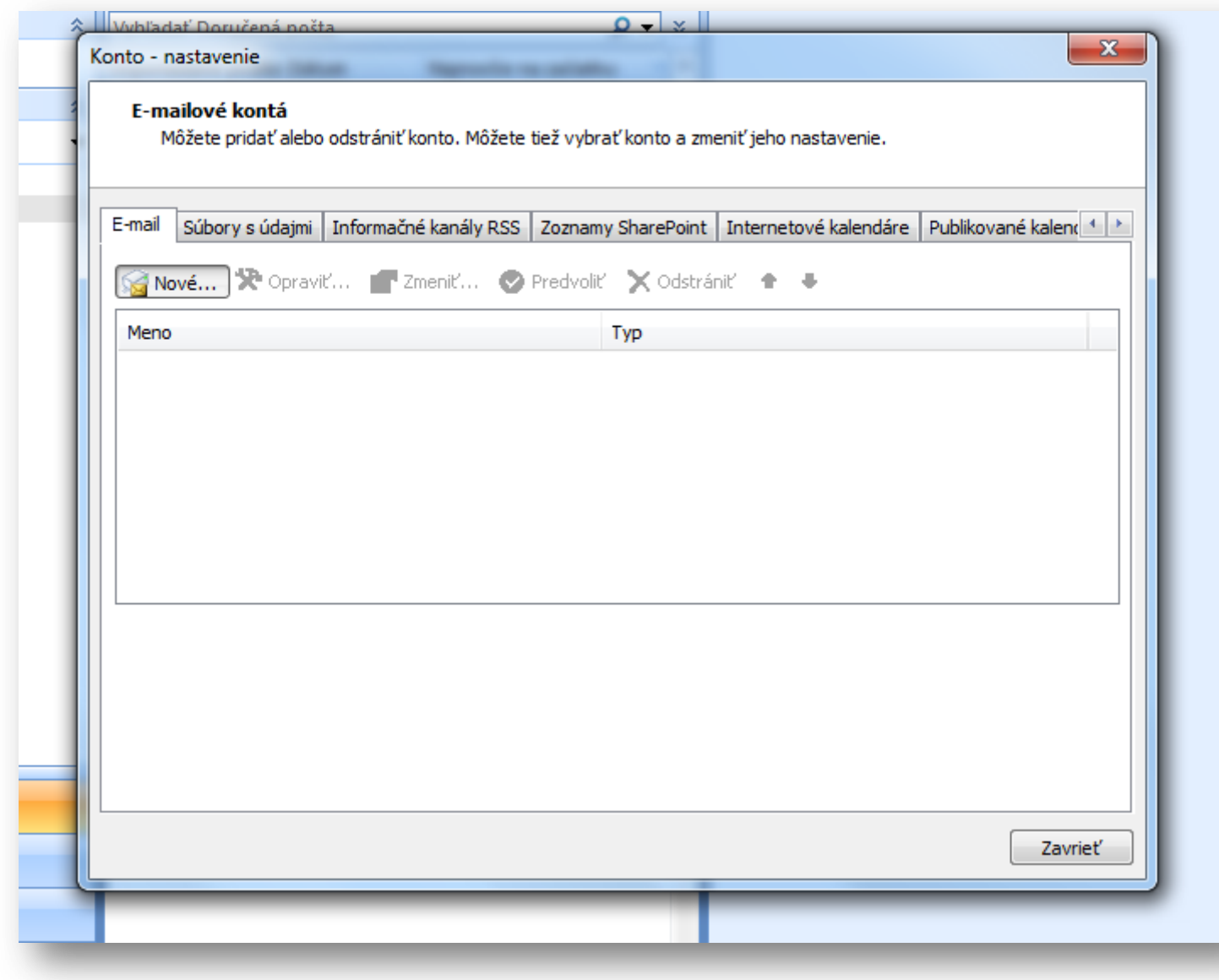

Na karte "E-mail" vyberte "Nové...".

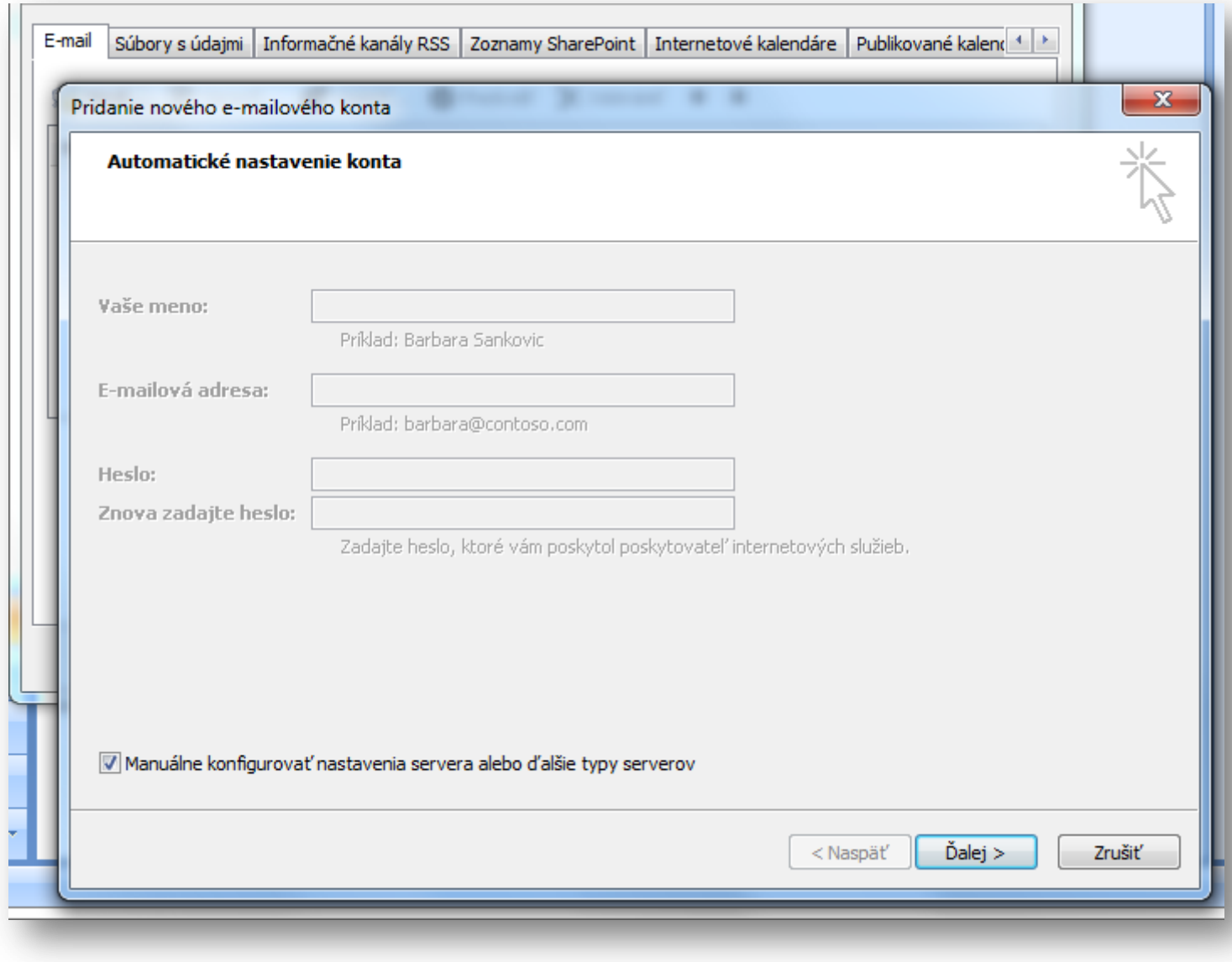

Zakliknite "Manuálne konfigurovať nastavenia servera alebo ďalšie typy serverov" a kliknite na tlačidlo "Ďalej".

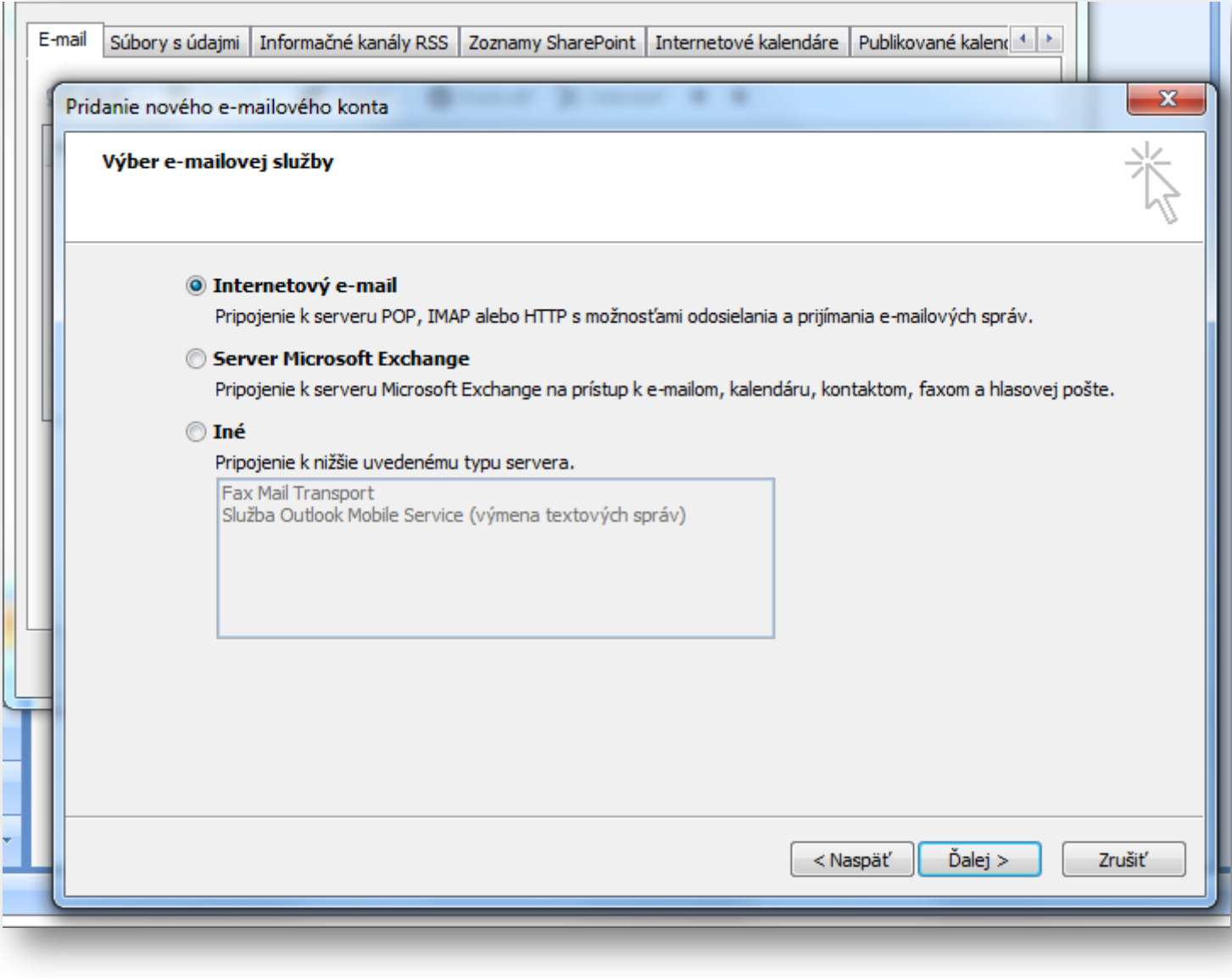

Zvoľte typ e-mailovej služby "Internetový e-mail" a kliknite "Ďalej".

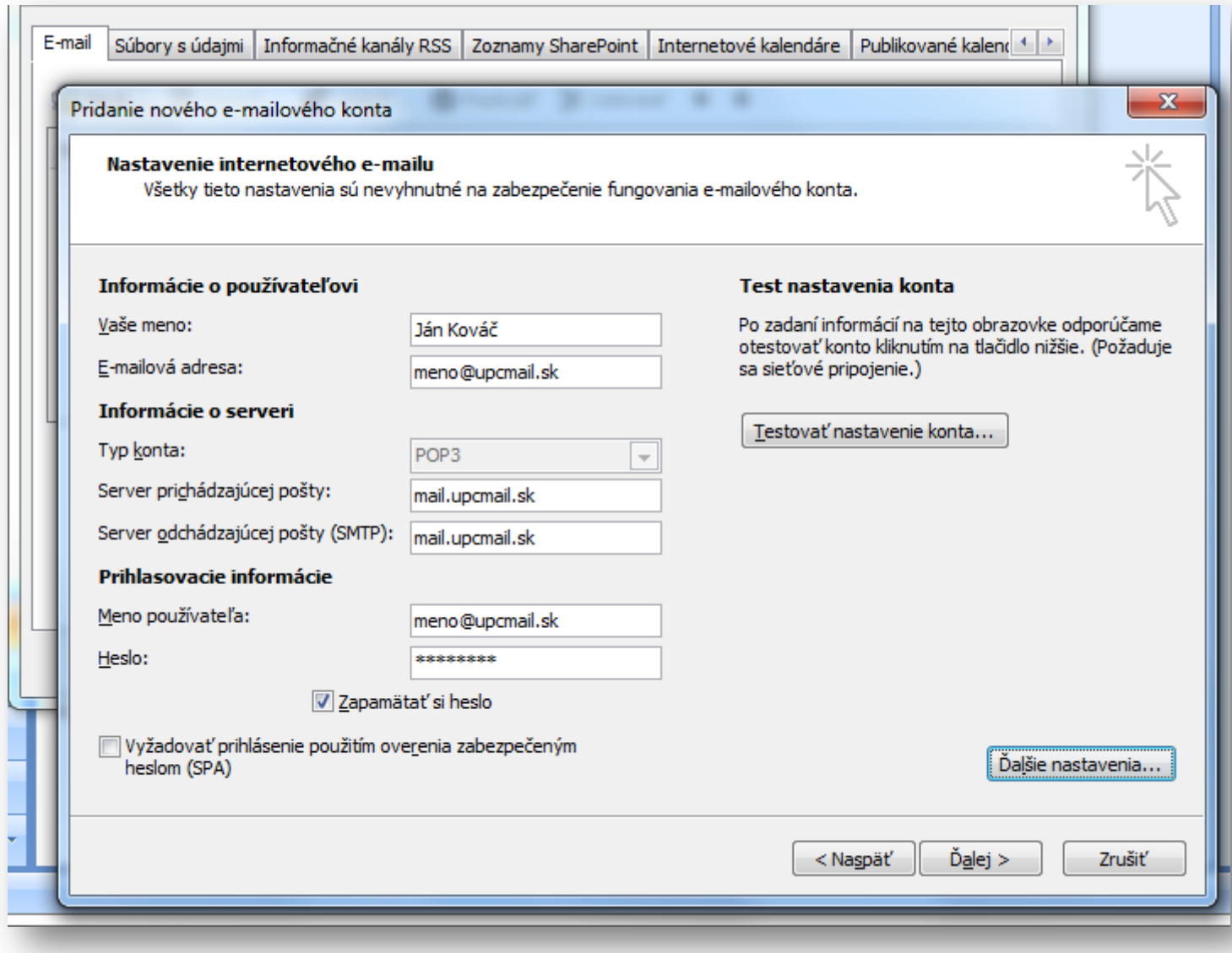

Vyplňte zobrazovacie meno odosielateľa a celú e-mailovú adresu. Zadajte servery POP3 a SMTP "mail.upcmail.sk". Do poľa "Meno používateľa" zadajte celú e-mailovú adresu, vyplňte heslo a zakliknite "Zapamätať heslo". Kliknite na tlačidlo "Ďalšie nastavenia".

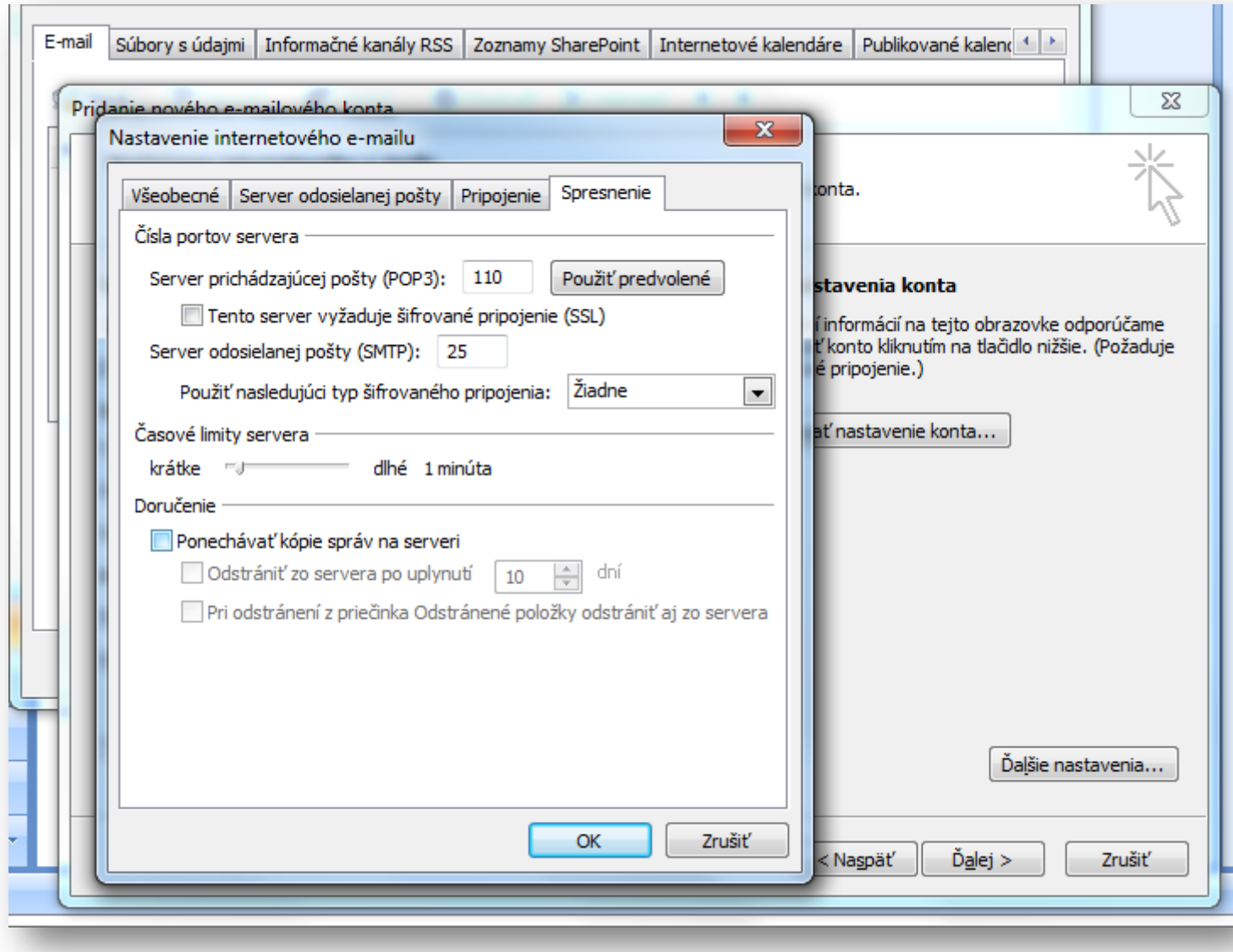

Na karte "Spresnenie" skontrolujte porty pre servery SMTP (25) a POP3 (110). Pripojenie cez SSL nie je podporované – nezaklikávať a ponechať hodnotu na "Žiadne". Odporúčame nastaviť 1 minútový limit kontroly správ a neponechávať kópie správ na serveri. Kliknite na "OK".

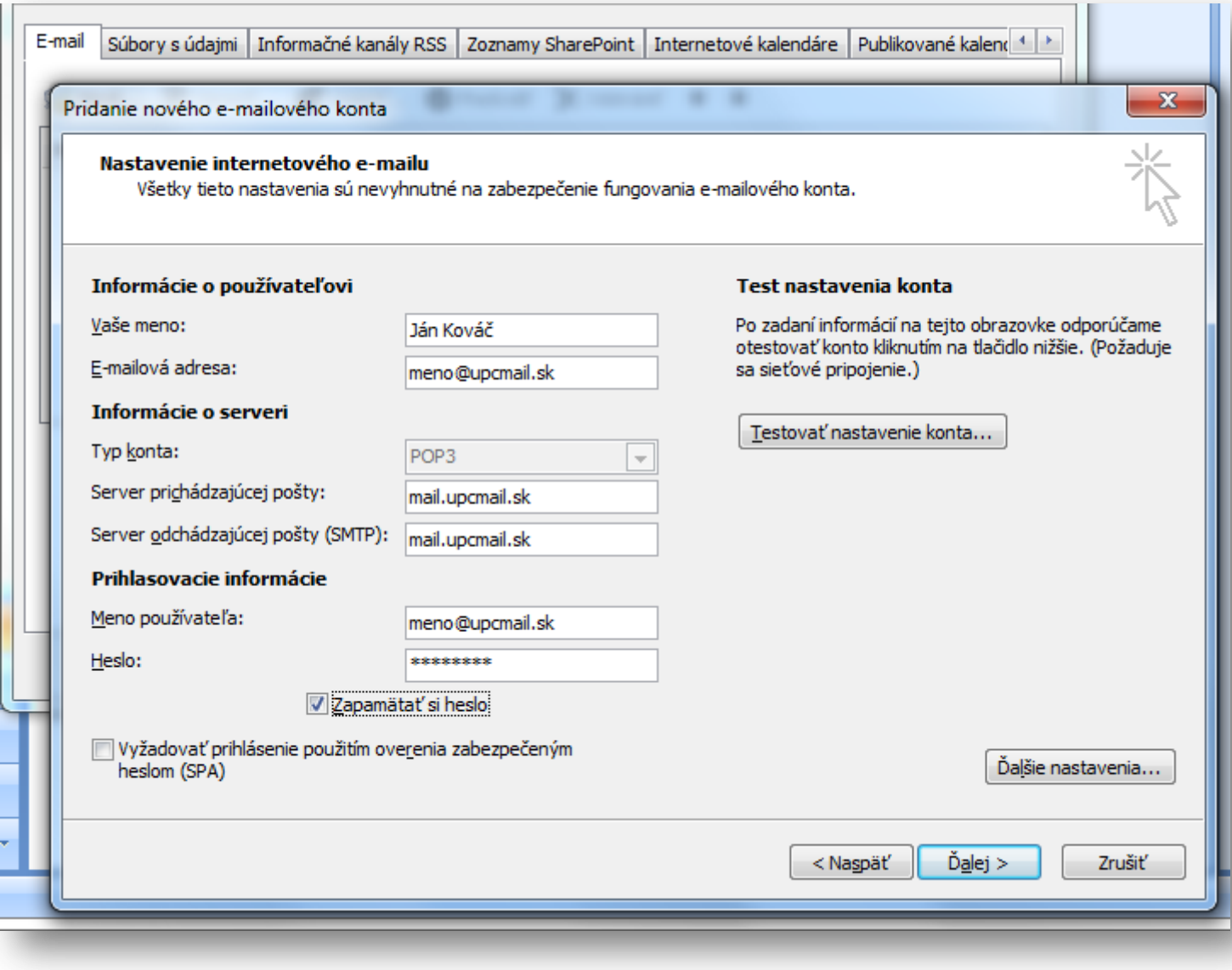

Kliknite na "Ďalej".

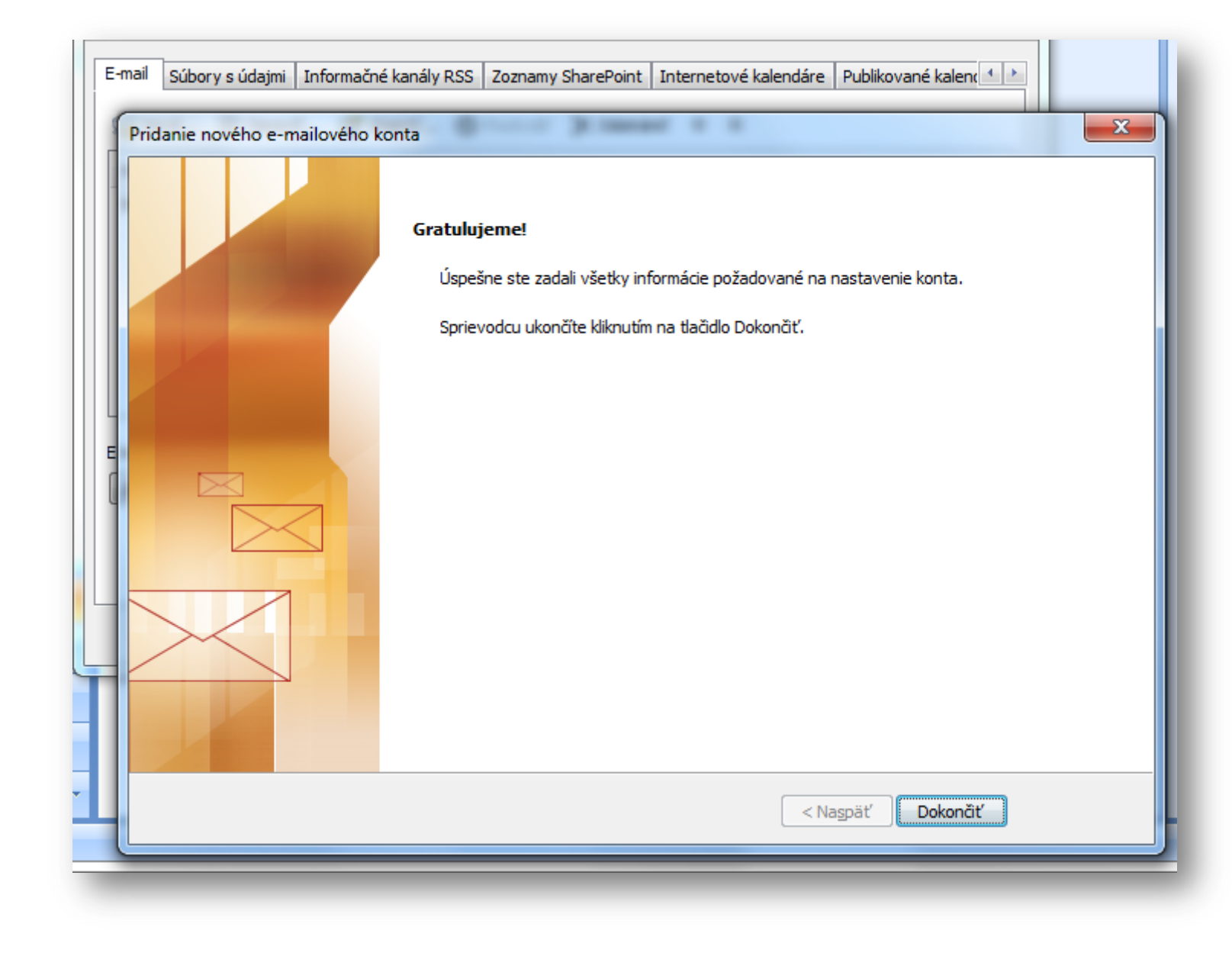

Po úspešnom nastavení e-mailového konta kliknite na "Dokončiť".

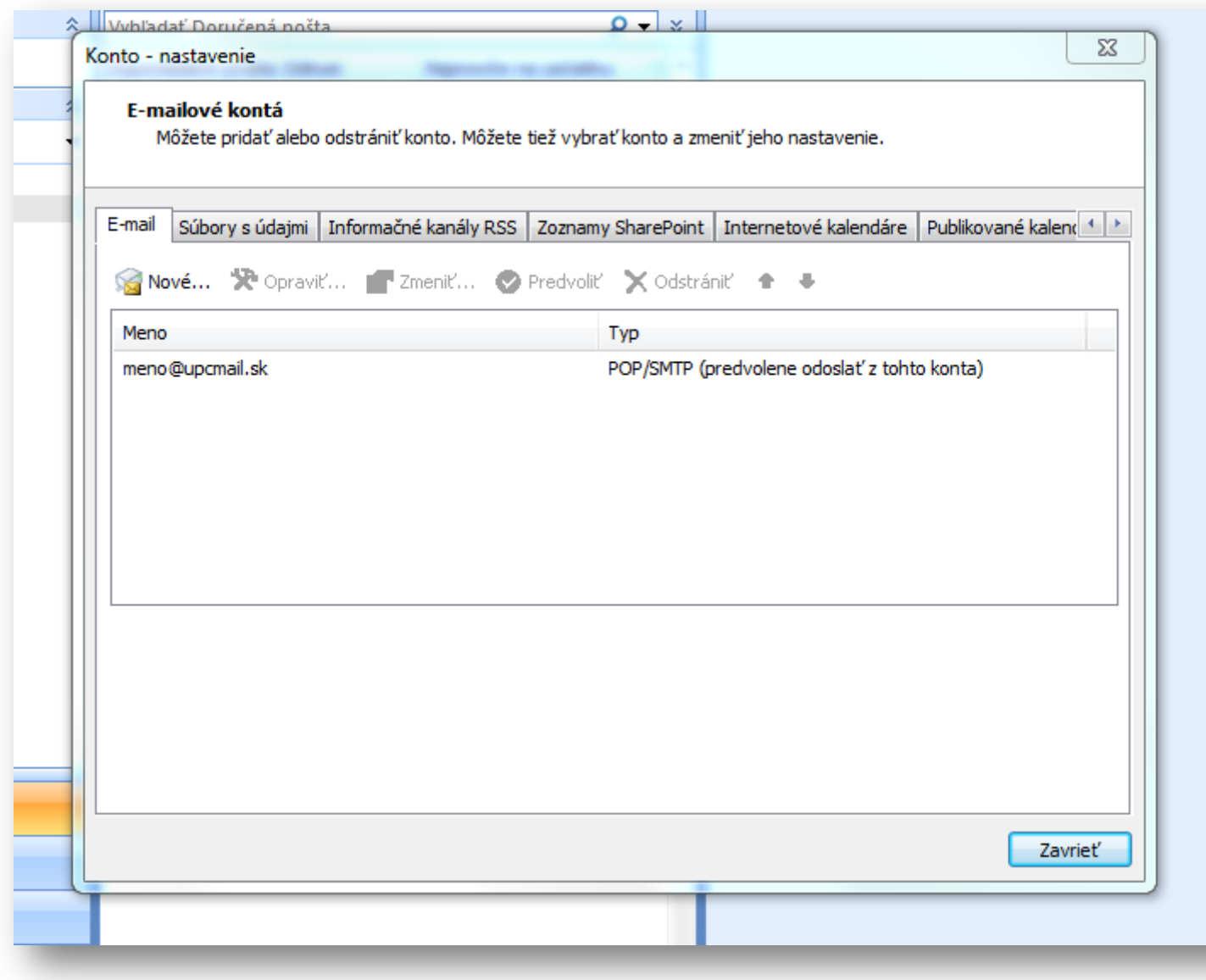

Kliknite na "Zavrieť".